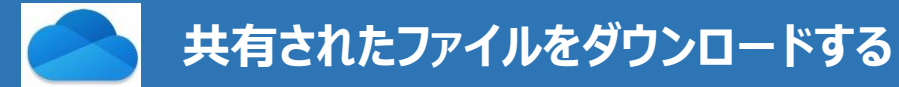

## **■OneDrive とは、**

Microsoft のオンラインストレージ (インターネット上の保管場所)です。 大学で契約している Microsoft 365 に付随したストレージです。 個人的な利用の他、学内の他のユーザー(学生/教職員)と安全にファイルを共有することができます。

#### **■manaba に掲示された共有ファイルをダウンロードする(※フォルダのURLが掲示された場合)**

1.manaba に掲示された URL をクリックし、OneDrive の画面に移ります

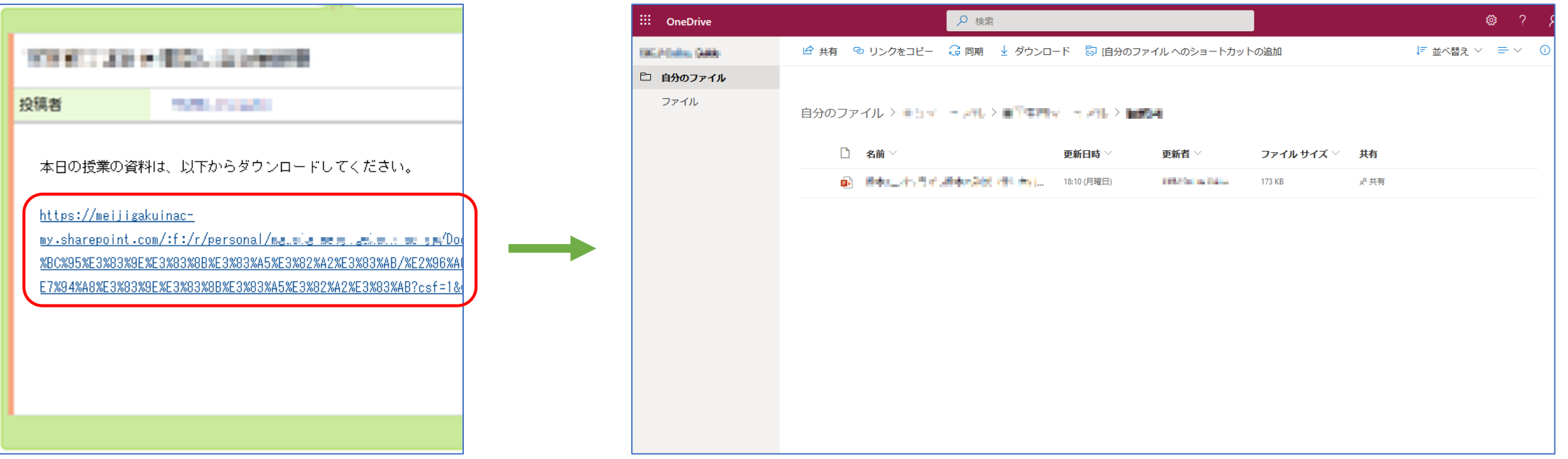

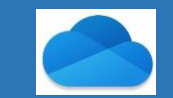

#### **共有されたファイルをダウンロードする 2**

- 2.ダウンロードするファイルにポインタを合わせると、三点リーダーが表示され、右側にメニューが展開されます
- 3. メニューから「ダウンロード」をクリックします
- 4.「ファイルを保存する」を選択し、任意の場所にダウンロードしてください

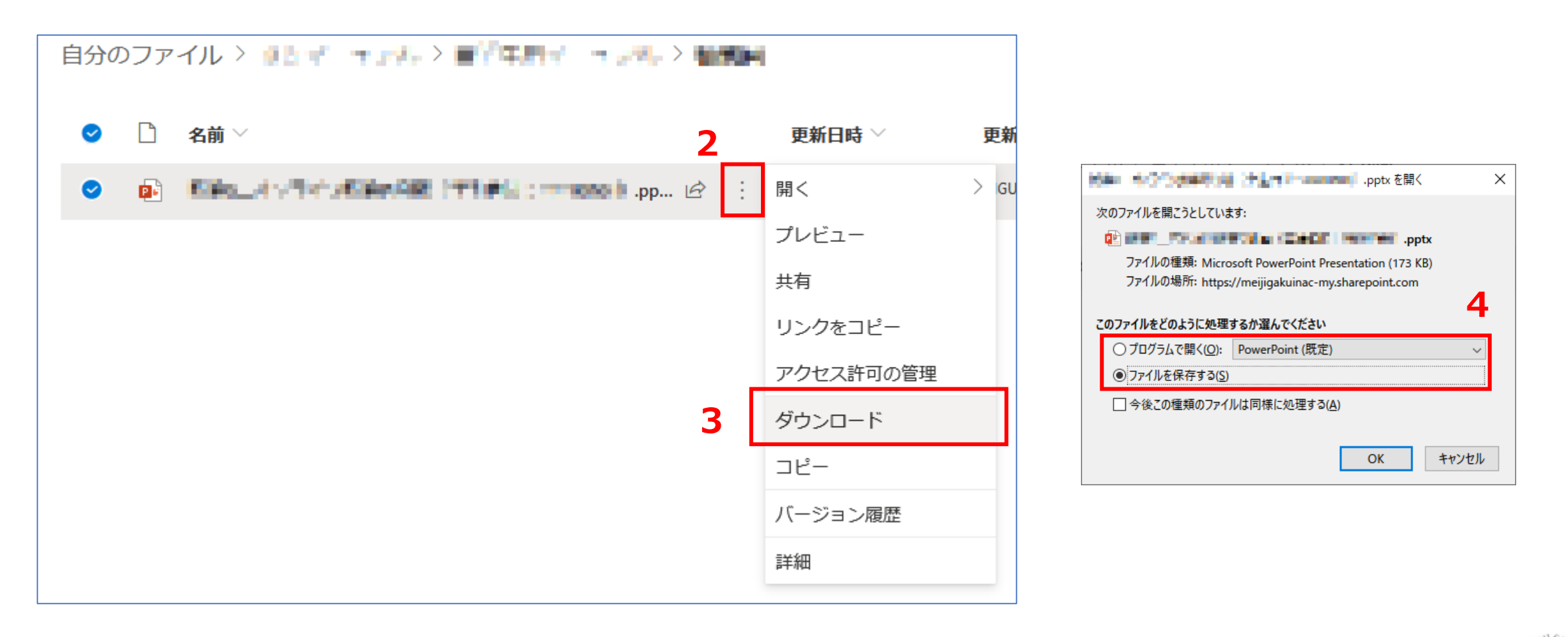

# **■manaba に掲示された共有(Office)ファイルをダウンロードする(※ファイルへの直URLが掲示された場合)**

- 1.manaba に掲示された URL をクリックし、PowerPoint や Word などの Office ファイルを開きます※ ※ PDF や画像ファイルなどは保存方法が異なりますので、ご注意ください また、ダウンロード禁止設定されたファイルは、ダウンロードすることができません
- 2. メニューから、「ファイル」をクリックします

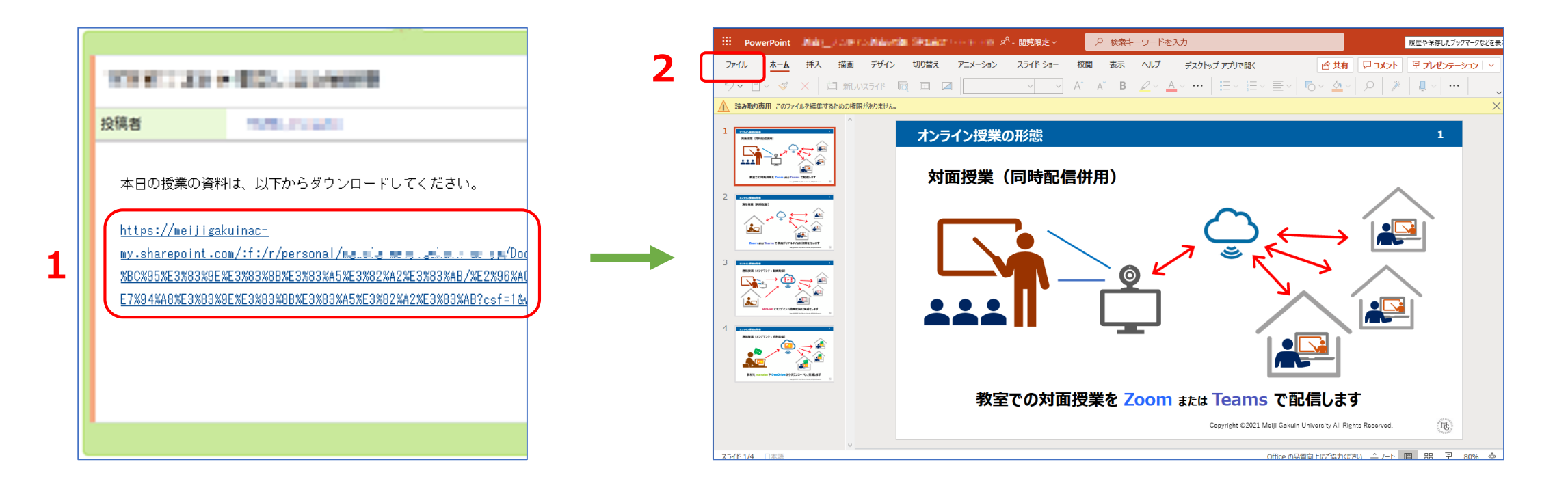

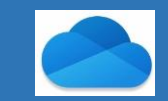

### **共有されたファイルをダウンロードする 4**

- 3. メニューから「形式を指定してダウンロード」を選択し、「コピーのダウンロード」をクリックします
- 4.「ダウンロード」をクリックし、「ファイルを保存する」を選択します

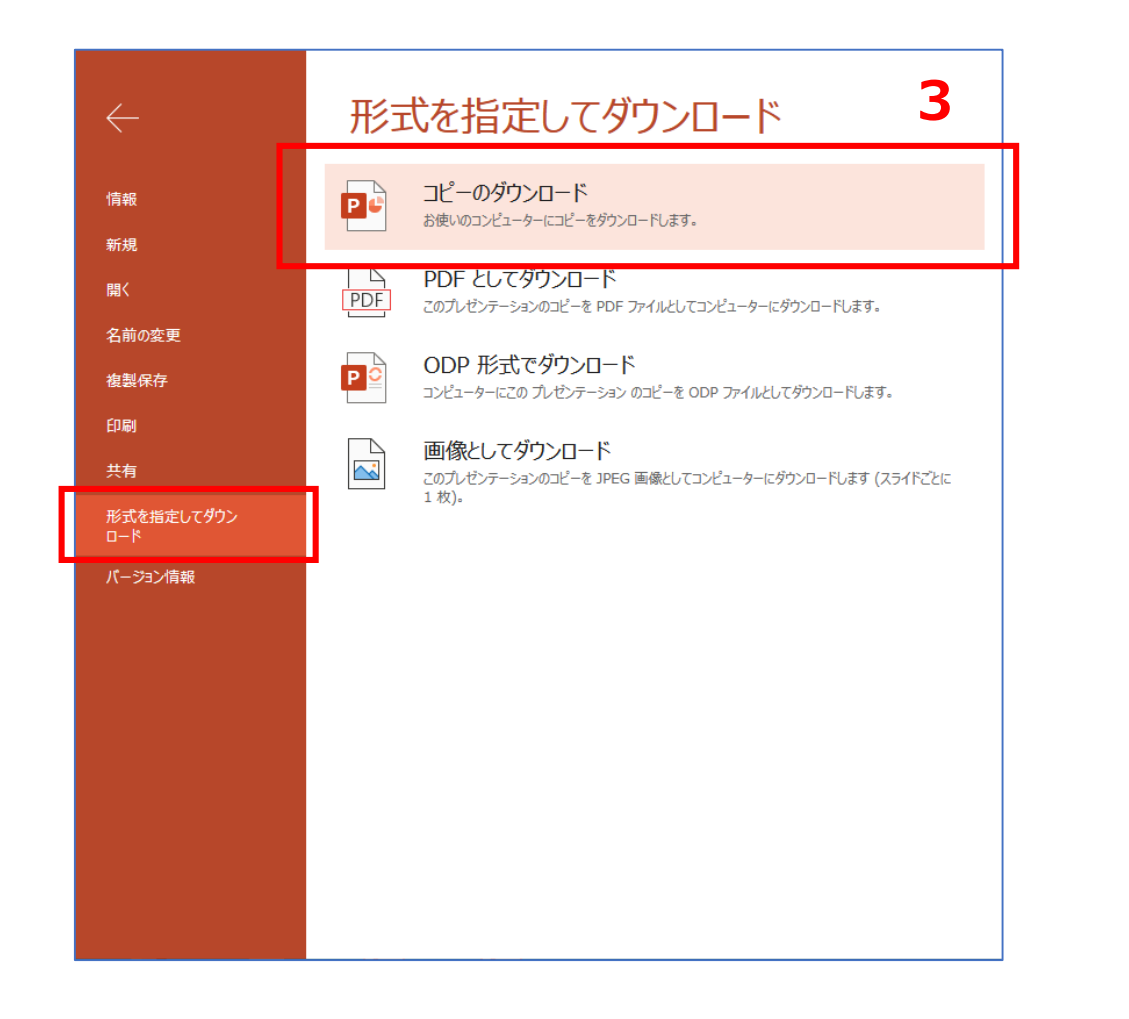

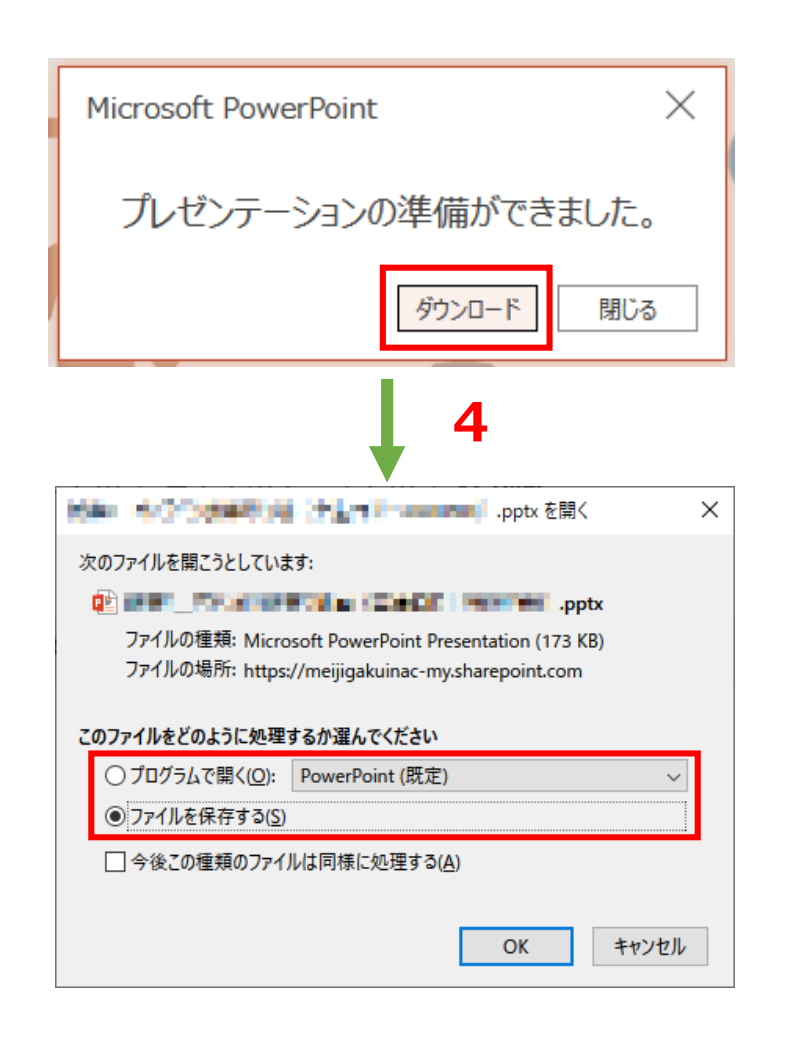